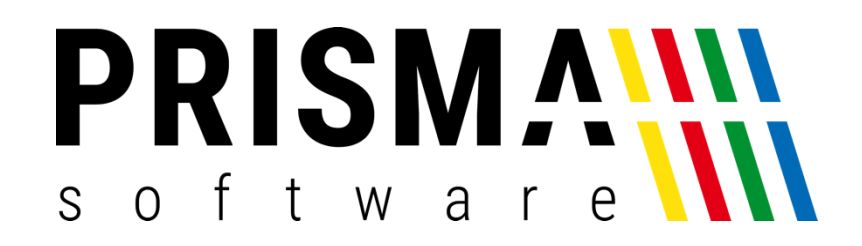

# DOKUMENTATION

Stand: 04.10.2024

## **TECHNISCHE** SICHERHEITSEINRICHTUNG

FÜR PRISMA GASTROKASSE / HANDELSKASSE / KASSE PROFI

Prisma Software Solutions GmbH WOLFGANG REICHEL IM DOTTENTAL 12 66663 MERZIG [INFO@PRISMASOFTWARE.DE](mailto:info@prismasoftware.de) [WWW.PRISMASOFTWARE.DE](http://www.prismasoftware.de/)

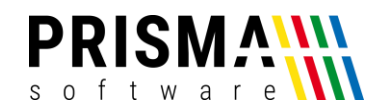

### Inhaltsverzeichnis

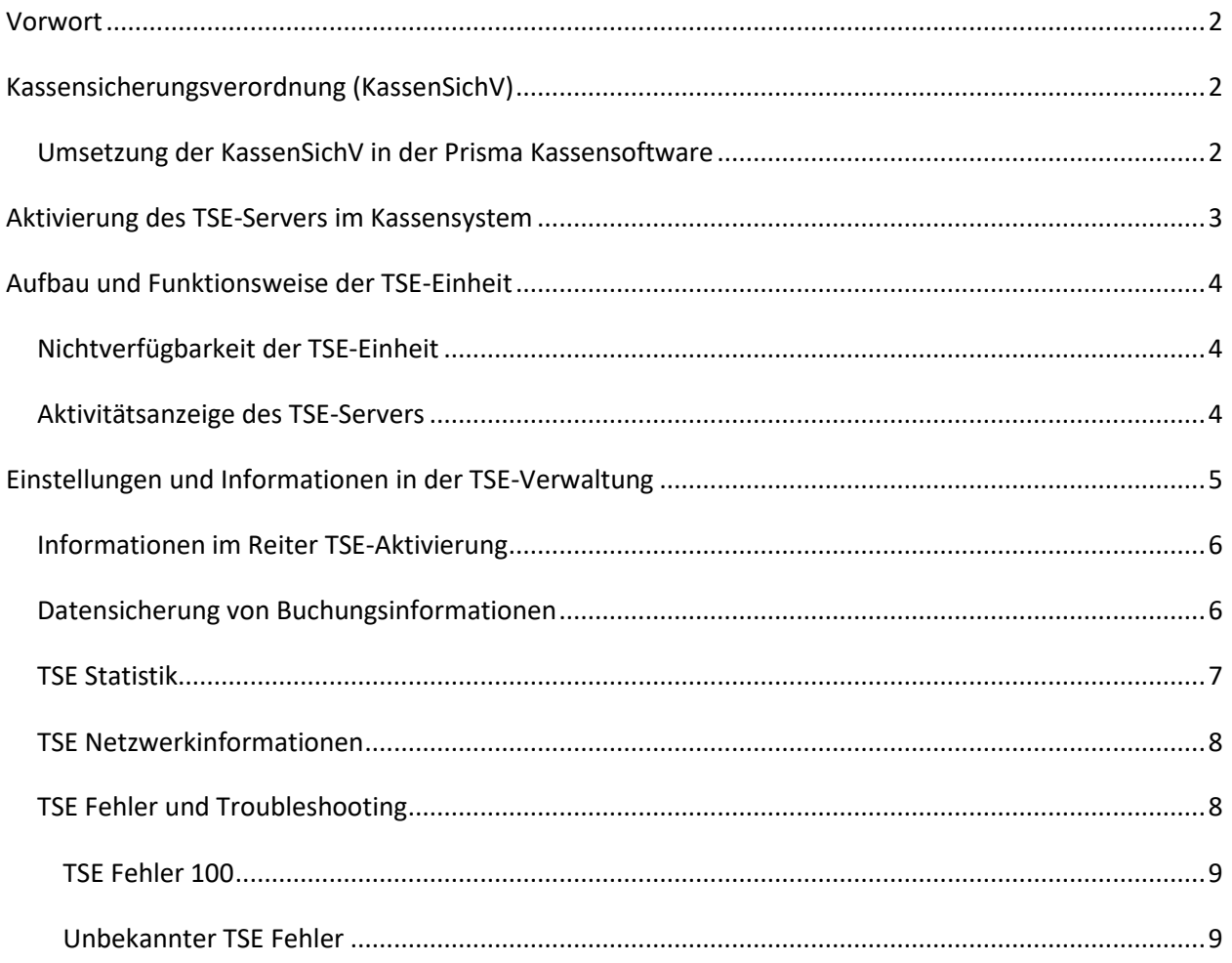

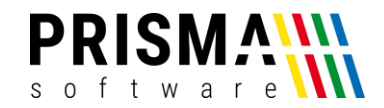

#### <span id="page-2-0"></span>Vorwort

Sehr geehrter Kunde,

vielen Dank, dass Sie sich für eines unserer Prisma Softwareprodukte entschieden haben.

Unser Anspruch ist es, Software zu entwickeln, die Ihre Arbeitsabläufe vereinfacht. Alle Prisma Softwareprodukte wurden nicht nur FÜR, sondern auch MIT Anwendern entwickelt. Die Software soll sich an Ihre Arbeitsweise anpassen und nicht umgekehrt. Erleben Sie es selbst und profitieren Sie von jahrelanger Erfahrung von Kunden für Kunden.

Sie dürfen bei uns eine individuelle, vertrauensvolle und kompetente Hilfe und Beratung erwarten. Bei Fragen und Anregungen nutzen Sie bitte unser [Kontaktformular.](https://www.prismasoftware.de/kontakt/)

#### <span id="page-2-1"></span>Kassensicherungsverordnung (KassenSichV)

Die Kassensicherungsverordnung – kurz: KassenSichV – ist eine Konkretisierung des § 146a der Abgabenordnung (AO). Hier sind alle Vorschriften festgelegt, die die Buchführung und Aufzeichnung mithilfe elektronischer Aufzeichnungssysteme regeln.

Die Kassensicherungsverordnung schreibt nun neue Anforderungen an sämtliche Kassen-, Abrechnungs-, Sicherungs- und Aufzeichnungssysteme vor. In der Gastronomie betrifft sie also digitale Kassensysteme und Registrierkassen. Ziel der Kassensicherungsverordnung ist es, sämtliche digitale Grundaufzeichnungen in Unternehmen vor Manipulationen zu schützen.

Genauso wie die GoBD und das Kassenbuch ist die Kassensicherungsverordnung damit ein wichtiger Teil der Fiskalisierung und rechtlich festgelegt im "Gesetz zum Schutz vor Manipulationen an digitalen Grundaufzeichnungen" (BGBl. I S. 3152). Sie gilt ab 2020 für alle aufzeichnungspflichtigen Unternehmen in Deutschland.

#### <span id="page-2-2"></span>Umsetzung der KassenSichV in der Prisma Kassensoftware

<span id="page-2-3"></span>Die aktuellen Versionen 2020 der Prisma Gastrokasse sowie der Prisma Kasse Profi unterstützen ausschließlich den Betrieb der Diebold-Nixdorf TSE [\(Abbildung 1\)](#page-2-3). Die TSE ist ein USB-Stick, der Signaturen und Buchungsdaten mit der Kasse austauscht.

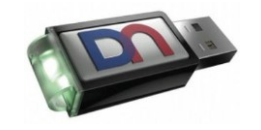

*Abbildung 1: Diebold-Nixdorf TSE*

2 / 10

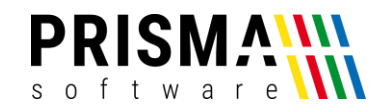

Der eigens entwickelte Prisma TSE-Server (Software) wickelt den Datenverkehr zwischen TSE-Einheit (USB-Stick) und Datenbank (Kassen-PC) ab. So ist die Kasse durch die TSE-Einheit zu keinem Zeitpunkt blockiert.

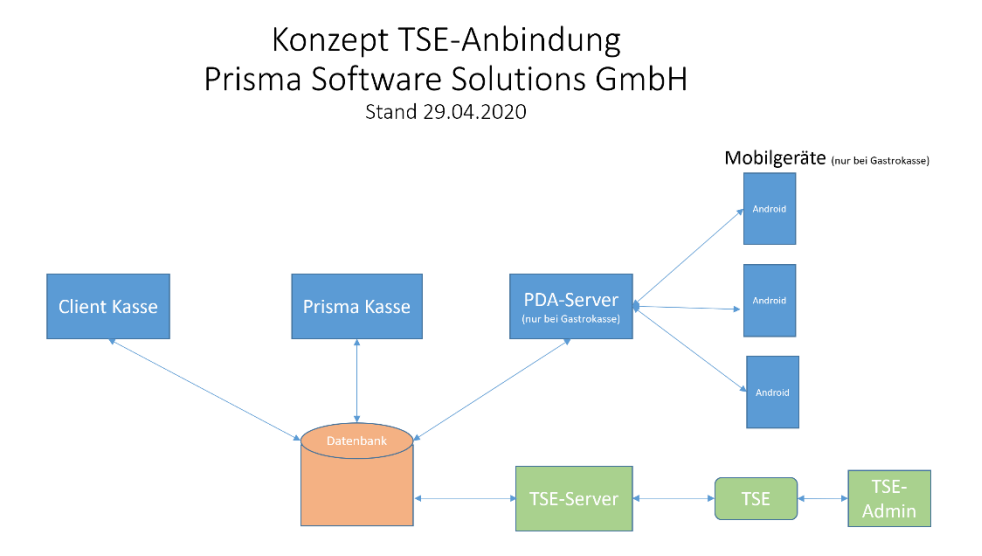

*Abbildung 2: Kommunikationskonzept*

Die Prisma Kassen 2020 sind in der Lage, mit nur einer TSE im Netzwerk alle weiteren "Client"-Kassen sowie die mobilen Endgeräte (nur bei der Prisma Gastrokasse) zu versorgen.

#### <span id="page-3-0"></span>Aktivierung des TSE-Servers im Kassensystem

Um die TSE-Einheit mit unseren Prisma Kassensystemen zu verwenden, muss die TSE-Einheit mit Ihren Kassendaten initialisiert werden. Selbstverständlich werden alle in unsere[m Online-Shop bestellten TSE-](https://www.prismasoftware.de/produkt/tse-fuer-prisma-gastrokasse-kasse-profi/)[Einheiten](https://www.prismasoftware.de/produkt/tse-fuer-prisma-gastrokasse-kasse-profi/) für Ihr Kassensystem initialisiert (**Hinweis:** Für die Initialisierung einer Diebold-Nixdorf TSE von anderen Anbietern müssen Sie die Initialisierung als Serviceleistung in unsere[m Online-Shop](https://www.prismasoftware.de/produkt/initialisierung-tse/) erwerben).

Bitte führen Sie die nachfolgenden Schritte aus, um die TSE-Einheit mit unserer Kassensoftware zu verwenden:

- 1. Starten Sie die Prisma Kassensoftware und öffnen Sie die Verwaltung
- 2. Aktivieren Sie die Checkbox "TSE aktivieren" unter Fiskalfunktionen/TSE-Verwaltung
- 3. Speichern Sie die Änderungen über den Button "speichern"

Die Verwendung der TSE-Einheit ist nun aktiviert. Der notwendige TSE-Server wird nun bei jedem Kassenstart automatisch gestartet. Sie erkennen den gestarteten TSE-Server über das Symbol "Tse" in der Taskleiste. **Hinweis:** Erläuterungen über weitere Informationen und Einstellungen finden Sie im Abschnitt "[Einstellungen und Informationen in der TSE-Verwaltung](#page-5-0)".

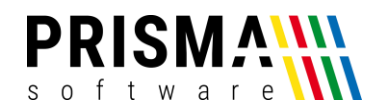

#### <span id="page-4-0"></span>Aufbau und Funktionsweise der TSE-Einheit

Die TSE besteht aus einem Sicherheitsmodul, einem Speichermodul und einer digitalen Schnittstelle in einer Einheit. Um die Betriebsbereitschaft herzustellen, muss die TSE vollständig hochgefahren sein. Die Einsatzbereitschaft ist hergestellt, sobald die grüne Signalleuchte nicht mehr unregelmäßig blinkt und dauerhaft leuchtet.

#### <span id="page-4-1"></span>Nichtverfügbarkeit der TSE-Einheit

Systembedingt kann es vorkommen, dass die TSE-Einheit nicht verfügbar ist. Folgende Gründe können die Ursache sein:

#### • **Energiesparmodus aktiv**

Sofern Ihr Kassen-PC nach einer gewissen Zeit in den Energiesparmodus wechselt, wird ggf. der USB-Controller und somit die TSE deaktiviert (Die Helligkeit der grünen Signalleuchte wird schwächer). Schalten Sie die Energiesparfunktion Ihres Kassen-PCs ab, um ggf. Probleme mit der TSE zu vermeiden.

#### • **TSE-Selbsttest nach Neustart**

Nach Neustart des TSE-Servers (z.B. nach einen Neustart Ihres Kassen-PCs) wird ein Selbsttest durchgeführt. Während des Selbsttests blinkt die grüne Signalleuchte unregelmäßig. Der Selbsttest dauert ca. 30 Sekunden, danach ist die Betriebsbereitschaft wieder hergestellt und die Signalleuchte leuchtet dauerhaft.

#### • **Täglicher TSE-Selbsttest**

Die TSE muss nach 23 Stunden neu gestartet werden. Dieser Neustart erfolgt automatisch. Anschließend wird ein Selbsttest durchgeführt. Während des Selbsttests blinkt die grüne Signalleuchte unregelmäßig. Der Selbsttest dauert ca. 30 Sekunden, danach ist die Betriebsbereitschaft wieder hergestellt und die Signalleuchte leuchtet dauerhaft.

#### <span id="page-4-2"></span>Aktivitätsanzeige des TSE-Servers

Die Aktivitätsanzeige des TSE-Servers kann über das Symbol "TSE" in der Taskleiste aufgerufen werden. Hier finden Sie Informationen wie z.B. noch verbleibende Signaturen oder das Ablaufdatum der TSE-Einheit [\(Abbildung 3\)](#page-5-1).

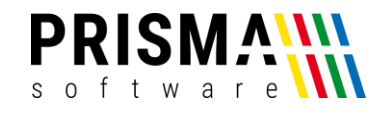

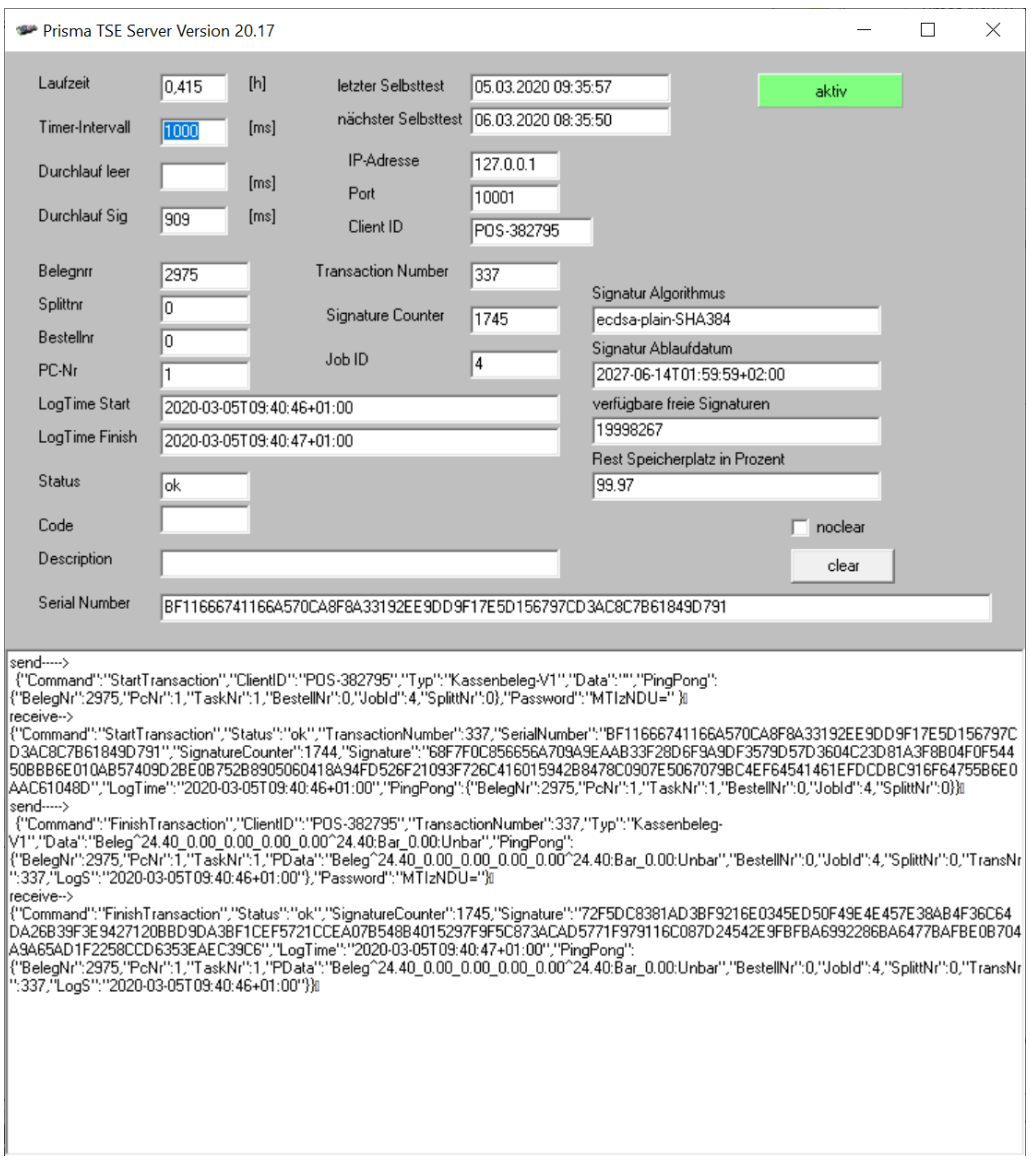

*Abbildung 3: TSE-Serverinformationen*

<span id="page-5-1"></span>Im unteren Feld werden die Transaktionen angezeigt, die zwischen dem Kassensystem, dem TSE-Server und der TSE-Einheit durchgeführt werden. Für den Kassenbetrieb sind die Informationen nicht relevant. Ggf. auftretende Fehlermeldungen werden in diesem Feld angezeigt. Bei technischen Problemen mit der TSE-Einheit helfen die Informationen unserem Support-Team allerdings weiter, das Problem schnell zu lösen.

#### <span id="page-5-0"></span>Einstellungen und Informationen in der TSE-Verwaltung

In der TSE-Verwaltung werden zahlreiche Informationen zur Verfügung gestellt. Sie erreichen die TSE-

Verwaltung über die Kassenverwaltung. Öffnen Sie in der Kassenverwaltung das Menü

"Fiskalfunktionen" und anschließend das Menü "TSE-Verwaltung".

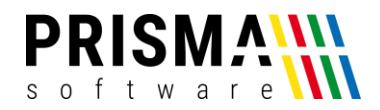

#### <span id="page-6-0"></span>Informationen im Reiter TSE-Aktivierung

Nach Aktivierung der TSE-Einheit kommuniziert das Prisma Kassensystem und die TSE-Einheit eigenständig über den TSE-Server. Im Reiter "TSE-Aktivierung" ([Abbildung 4\)](#page-6-2) werden die angezeigten Informationen automatisch eingetragen. Diese sind ausschließlich im Fall von auftretenden technischen Problemen relevant.

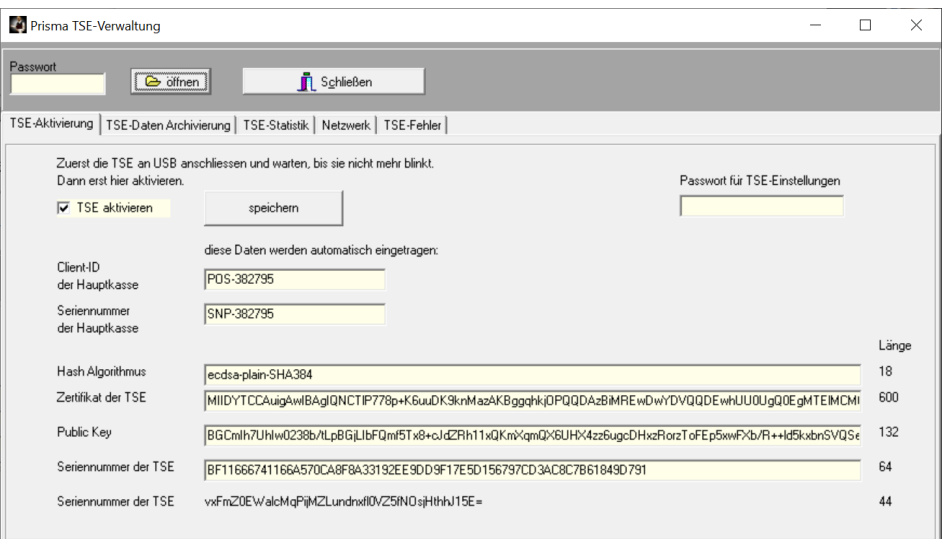

*Abbildung 4: TSE-Informationen*

#### <span id="page-6-2"></span><span id="page-6-1"></span>Datensicherung von Buchungsinformationen

Alle gemäß der KassenSichV notwendigen Daten werden von der TSE-Einheit verschlüsselt und auf der TSE-Einheit gespeichert. Im Falle von Betriebsprüfungen durch die Finanzbehörden können Sie ggf. dazu aufgefordert werden, diese Daten zur Verfügung zu stellen. Als Unternehmer sind Sie für die Bereitstellung der Daten und auch die Datensicherung verantwortlich.

Um eine Datensicherung durchzuführen, gehen Sie bitte wie folgt vor:

- 1) Öffnen Sie in der Kassenverwaltung das Menü Fiskalverwaltung/TSE-Verwaltung
- 2) Wählen Sie den Reiter "TSE-Daten Archivierung" an
- 3) Starten Sie die Datensicherung über den Button "alle TSE Daten archivieren"

Die Daten werden im Verzeichnis c:\prigramdata\DieboldNixdorf\TSE-Webservice\export\_tarfiles gespeichert. Der Dateiname wird automatisch vergeben und beinhaltet das Datum der Datensicherung [\(Abbildung 5\)](#page-7-1).

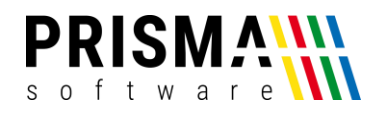

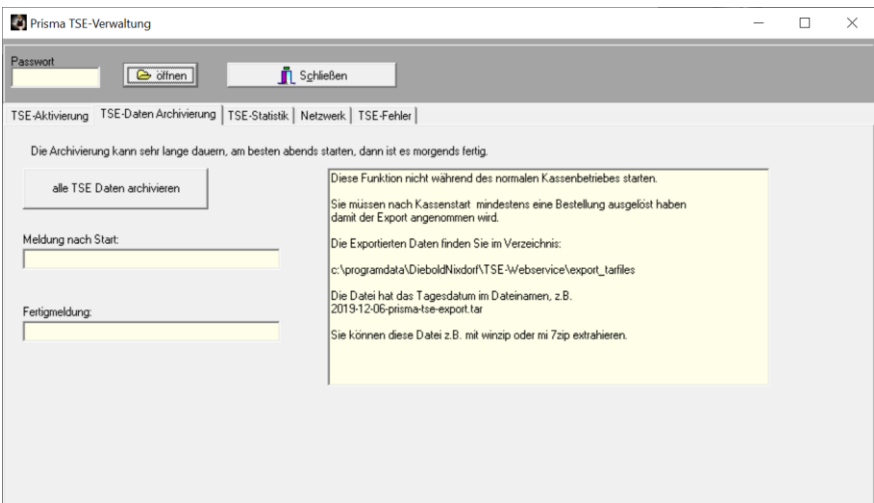

*Abbildung 5: TSE-Datenarchivierung*

<span id="page-7-1"></span>**Wichtig:** Während der Datensicherung ist die TSE-Einheit **nicht** betriebsbereit. Daher empfehlen wir dringend, die Datensicherung nicht während des Kassenbetriebes durchzuführen. Die Archivierungsdauer ist abhängig von den getätigten Buchungen im jeweiligen Zeitraum und kann unter Umständen sehr lang sein.

#### <span id="page-7-0"></span>TSE Statistik

Im Reiter "TSE-Statistik" werden relevante Informationen über die TSE-Einheit angezeigt [\(Abbildung 6\)](#page-7-2). Neben der Anzahl noch zur Verfügung stehenden Signaturen wird auch das Ablaufdatum der Signatur angezeigt. Nach dem Ablaufdatum der Signatur wird die TSE-Einheit automatisch deaktiviert und muss erneuert werden (Bei der von Prisma Software Solutions GmbH verwendeten Diebold Nixdorf TSE-Einheit hat das Zertifikat eine Laufzeit von 7 Jahren).

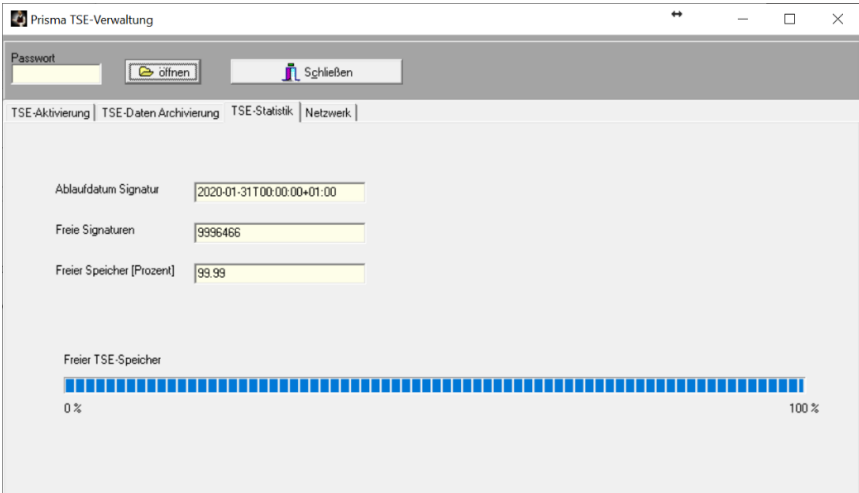

<span id="page-7-2"></span>*Abbildung 6: TSE-Statistik*

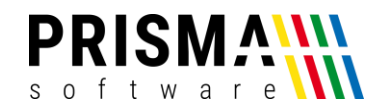

#### <span id="page-8-0"></span>TSE Netzwerkinformationen

Sofern Sie mehrere Kassen in einem Netzwerk betreiben, werden im Reiter "Netzwerk" alle Kassen angezeigt, die von der TSE-Einheit mit Verschlüsselungsinformationen versorgt werden.

Sollte eine von Ihnen verwendete Kasse im Netzwerk nicht angezeigt werden, überprüfen Sie die Netzwerkeinstellungen wie folgt:

- 1) Öffnen Sie auf der nicht angezeigten Kasse die Verwaltungsfunktionen
- 2) Öffnen Sie die Ansicht "Zentrale Daten" über Optionen/Einstellungen/Zentrale Daten
- 3) Vergeben Sie einen Namen im Feld "Bezeichnung der Kasse"
- 4) Drücken Sie den Button "Kasse in Netzwerkverwaltung eintragen"

Nach einem Neustart werden die Änderungen aktiv und die Kasse wird im Reiter "Netzwerk" angezeigt.

#### <span id="page-8-1"></span>TSE Fehler und Troubleshooting

In seltenen Fällen kann es zu technischen Problemen bei der Verwendung der TSE-Einheit kommen. Sofern ein Problem mit der TSE vorliegt, wird dies im Kassensystem angezeigt [\(Abbildung 7\)](#page-8-2). Sofern ein TSE Fehler vorliegt, kann kein Rechnungsbon gedruckt werden.

**Wichtig:** Lesen Sie umgehend die nachfolgend beschriebenen Fehlerbeschreibungen und Lösungsansätze, um die Anforderungen der Kassensicherungsverordnung nicht zu verletzen.

| Tisch: 3 langer Tisch hinten Beleg: 2976 Kellner: 100 Wolfgang Summe: 35,60 TSE aktiv |                                          |                                        |                             |                                                           |  |                                                     |  |                       |                   |                           |                         | $\Box$<br>$\times$ |
|---------------------------------------------------------------------------------------|------------------------------------------|----------------------------------------|-----------------------------|-----------------------------------------------------------|--|-----------------------------------------------------|--|-----------------------|-------------------|---------------------------|-------------------------|--------------------|
| Funktionen                                                                            | Belege<br>Abrechnung                     |                                        | Tischwahl                   |                                                           |  | Beilagen<br><b>Bestellen</b>                        |  | Buchen                | Storno            |                           |                         | <b>schließen</b>   |
| Rostbraten mit Brot                                                                   | Lammhüftsteak<br>Puten<br>Geschnetzeltes |                                        |                             | Putenschnitzel<br>mit Pommes                              |  | Kinder Putenschnitze<br>mit Pommes                  |  | <b>Favoriten</b>      | ∏                 | Artikel Menge Bezeichnung |                         | Preis Preis K      |
|                                                                                       |                                          |                                        |                             |                                                           |  |                                                     |  | <b>Alkoholfrei</b>    |                   |                           |                         |                    |
| Schweinemedaillon                                                                     | Hähnchenbrust<br>Florida                 | Lammkoteletts                          |                             | Bahnhofsgrilteller                                        |  | ten mit Bratkartoffen u                             |  | <b>Warme Getränke</b> |                   |                           | <b>TSE Fehler 100</b>   |                    |
|                                                                                       |                                          |                                        |                             |                                                           |  |                                                     |  | <b>Biere vom Faß</b>  |                   |                           |                         |                    |
| Fischteller<br>mit Bratkartoffeln                                                     | Wiener                                   | Geräucherte<br><b>Forelle mit Brot</b> |                             | Geräuchertes<br>Forellenfilet<br>mit Salat<br>Sauerbraten |  | <b>Pilzpfanne</b> mit<br>Knödel<br>Haxen mit Bohnen |  | <b>Flaschenbier</b>   |                   |                           |                         |                    |
| Gänsekeule mit                                                                        | Schweinebraten                           | Fleischkäs                             |                             |                                                           |  |                                                     |  | <b>Rotweine</b>       |                   |                           |                         |                    |
| Rotkohl und Knödel                                                                    |                                          |                                        |                             |                                                           |  |                                                     |  | <b>Weißweine</b>      |                   |                           |                         |                    |
| <b>Bratkartoffeln</b><br>mit Spiegelei                                                | <b>Maultaschen</b><br>mit Kartoffelsalat | <b>Saure Kutteln</b>                   | <b>Madjessalat mit Brot</b> |                                                           |  | Spareripps mit<br>Kartoffelsalat                    |  | <b>Spirituosen</b>    | <b>Artikel-Nr</b> | Menge Tisch<br>3          | Beleg<br>$\overline{0}$ | Summe 19,00%       |
|                                                                                       |                                          |                                        |                             |                                                           |  |                                                     |  | Vorspeisen            |                   | 8                         | 9                       | <b>Back</b>        |
| <b>Kl. Pilzpfanne mit</b><br>Knödel                                                   | atwurst mit Kartoffels                   | Gebratenes Lachsfile<br>dazu Reis      |                             |                                                           |  |                                                     |  | <b>Salate</b>         |                   |                           |                         |                    |
|                                                                                       |                                          |                                        |                             |                                                           |  |                                                     |  | <b>Hauptspeisen</b>   | 4                 | 5                         | 6                       | Enter              |
|                                                                                       |                                          |                                        |                             |                                                           |  |                                                     |  | Nachspeisen           | 1                 | $\overline{2}$            | 3                       |                    |
|                                                                                       |                                          |                                        |                             |                                                           |  |                                                     |  | Kegelbahn             |                   |                           |                         |                    |
| Gutscheine                                                                            | ausser Haus                              | freie Pos                              | Happy Hour                  | Gäste                                                     |  |                                                     |  |                       | 0                 |                           |                         |                    |

<span id="page-8-2"></span>*Abbildung 7: TSE-Fehleranzeige*

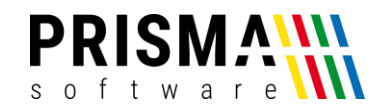

Nachfolgend werden bekannte Fehler beschrieben und Maßnahmen zur Problemlösung gegeben.

<span id="page-9-0"></span>TSE Fehler 100

#### **Problem:**

Der TSE Fehler 100 tritt dann auf, wenn der TSE-Server nicht verfügbar ist.

#### **Ursache 1:**

Die TSE ist bei der Anforderung des Rechnungsbons noch nicht betriebsbereit.

#### **Lösung 1:**

Vergewissern Sie sich, dass die grüne Signalleuchte dauerhaft leuchtet. Sofern die Signalleuchte noch blinkt, warten Sie ab, bis die Signalleuchte dauerhaft leuchtet. Fordern Sie anschließend den Rechnungsbon erneut an.

#### **Ursache 2:**

Der Energiesparmodus Ihres Kassen-PCs hat den USB-Controller deaktiviert.

#### **Lösung 2:**

Schalten Sie die Energiesparfunktion im Betriebssystem Ihres Kassen-PCs ab.

<span id="page-9-1"></span>Unbekannter TSE Fehler

#### **Problem:**

Es tritt ein unbekannter Fehler auf

#### **Mögliche Ursache:**

Die Kommunikation zwischen der TSE-Einheit, des TSE-Servers und des Kassensystems ist möglicherweise gestört.

#### **Mögliche Lösung:**

Beenden Sie die Kassensoftware und starten Sie Ihren Kassen-PC / Ihre Kassen-PCs im Netzwerk neu. Starten Sie anschließend die Kassensoftware und warten Sie, bis die TSE-Einheit betriebsbereit ist (die grüne Signalleuchte leuchtet dauerhaft).

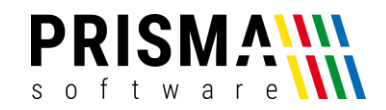

Sollte keine der beschriebenen Maßnahmen Ihr Problem lösen, können Sie die TSE-Einheit temporär deaktivieren. Auf dem Rechnungsbeleg erscheint bei deaktivierter TSE der Text "Keine Signatur verfügbar".

Sie deaktivieren die TSE-Einheit in der Kassenverwaltung unter "Fiskalfunktionen" "TSE-Aktivierung" (vgl. Abschnitt "[Aktivierung des TSE-Servers](#page-3-0) im Kassensystem").

**Hinweis:** Bei einer möglichen Betriebsprüfung durch die Finanzbehörden müssen Sie nachweisen, sich umgehend um die Fehlerbehebung gekümmert zu haben. Bitte notieren Sie sich Datum und Uhrzeit der Deaktivierung und auch der späteren Wiederaktivierung. Kontaktieren Sie bitte umgehend unser Support-Team über das [Kontaktformular,](https://www.prismasoftware.de/kontakt/) sollten die beschriebenen Maßnahmen das technische Problem nicht beheben.